## **Utskrift på PrivatMacer**

Trykk på «eple»-symbolet, trykk på «Systemvalg» og velg «Skrivere og skannere».

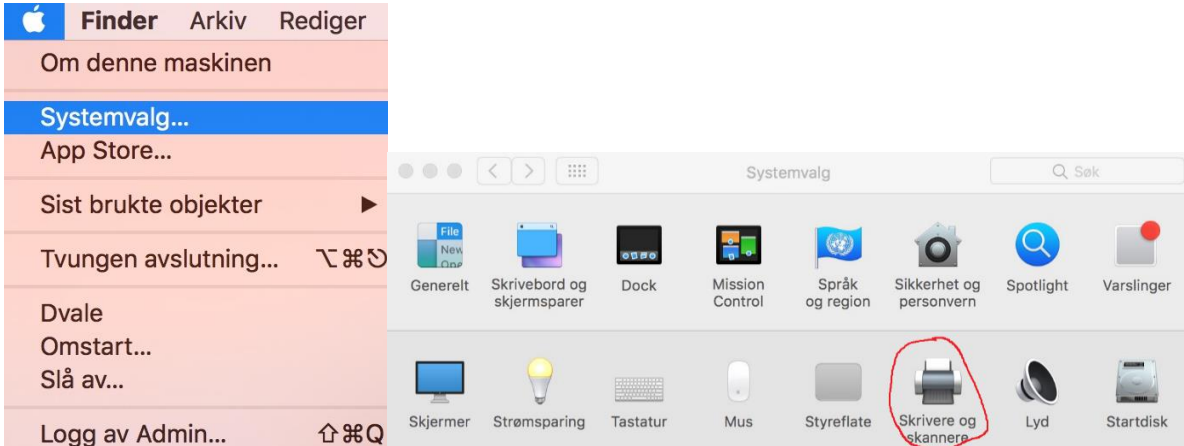

Trykk på «+»-tegnet.

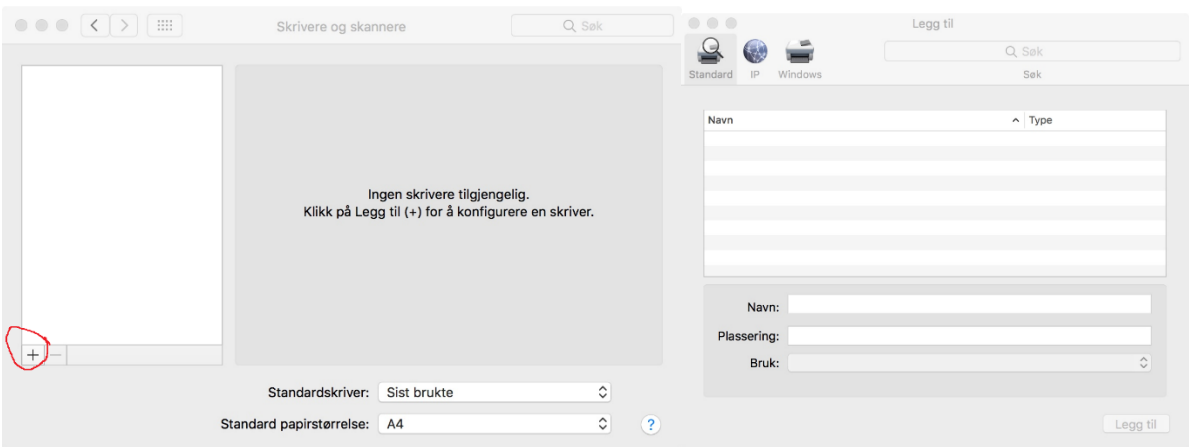

Høyreklikk på ruten f.eks ved siden av «Windows» eller trykk «Ctrl» og venstreklikk på ruten f.eks ved siden av «Windows» og velg «Tilpass verktøylinje».

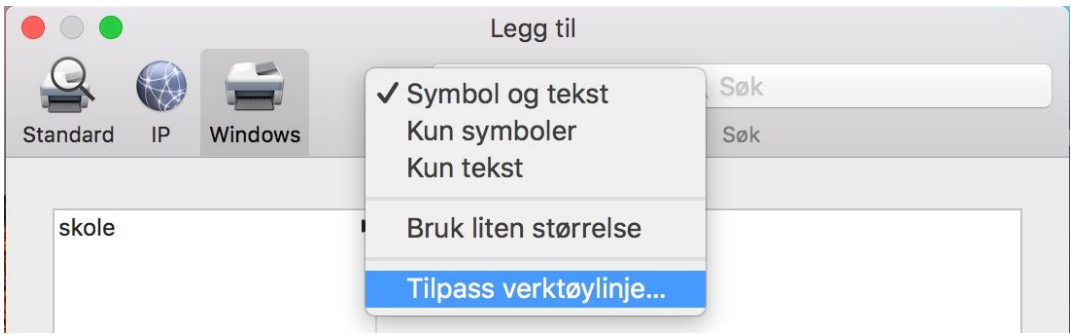

Ta tak i «Avansert» og dra den til verktøyslinjen ved siden av «Windows»-symbolet og trykk til slutt på «Ferdig».

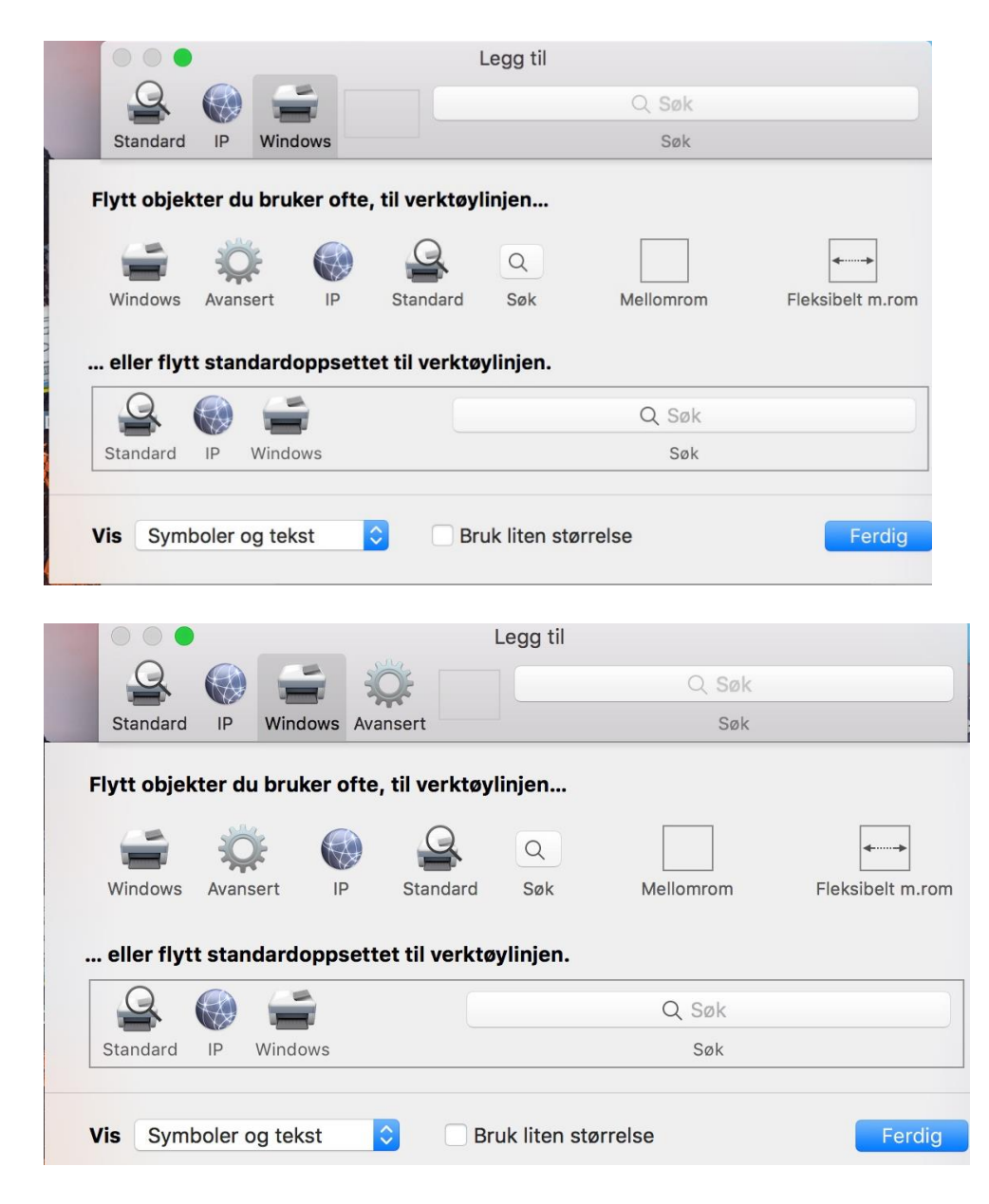

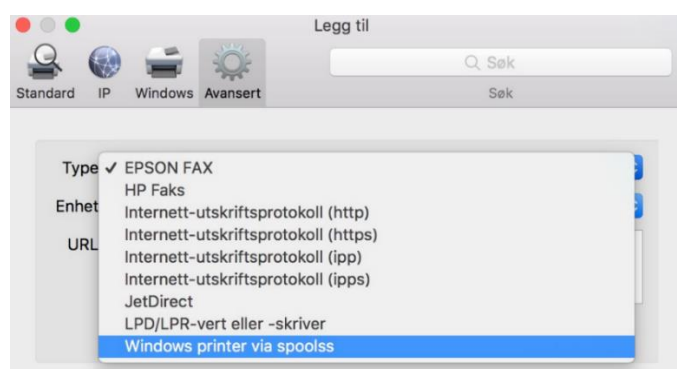

Trykk på «Avansert» og endre «Type» fra «EPSON FAX» til «Windows printer via spoolss».

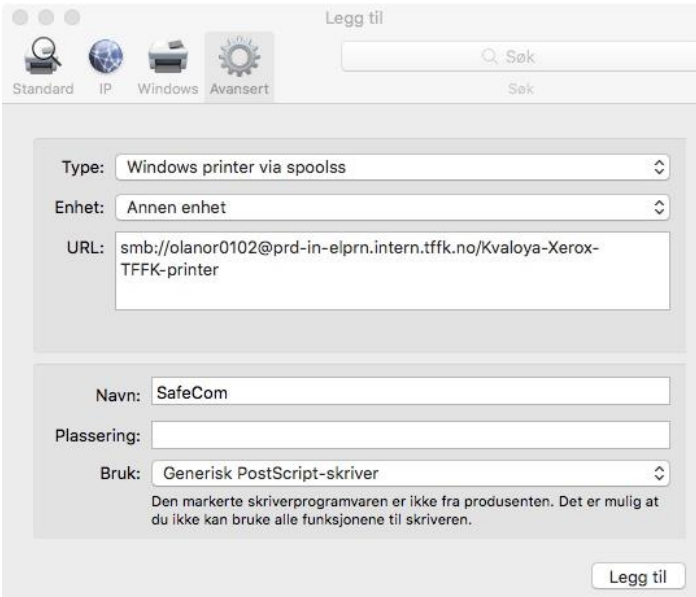

Skriv inn «smb://FEIDE-brukernavn@prd-in-elprn.intern.tffk.no/Kvaloya-Xerox-TFFK-printer» i feltet for «URL» og endre navn fra «prd-in-elprn.intern.tffk.no» til «SafeCom».

**NB!** Du må ha aktivert FEIDE-kontoen din for TFFK på [https://passord.tffk.no](https://passord.tffk.no/) på mobilen. Denne kontoen kan du bruke for utskrift, Microsoft365/Office365 og Visma In School.

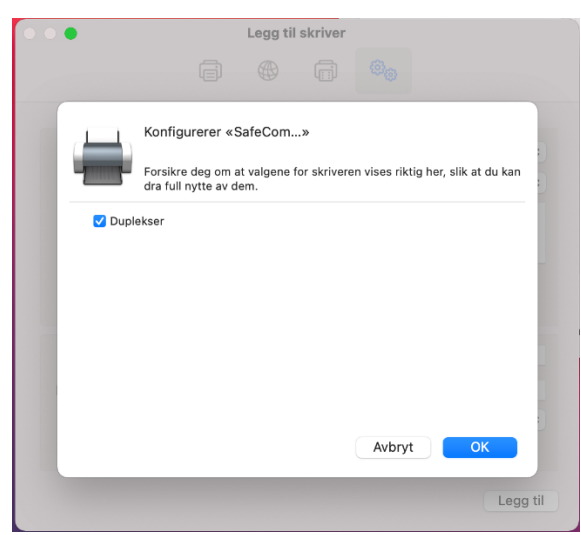

Skriv inn Under «Bruk» velg «Generisk PostScript-skriver», trykk på «Legg til», kryss av for «Duplekser» og trykk på «OK».

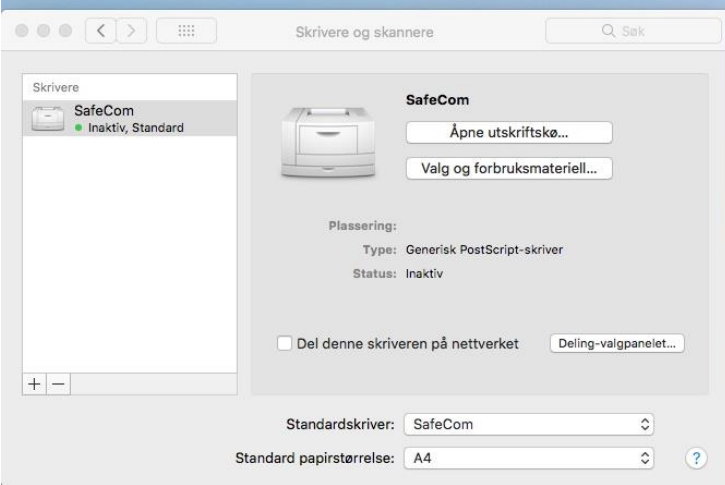

Endre fra «Sist brukte» som «Standardskriver» til «SafeCom».

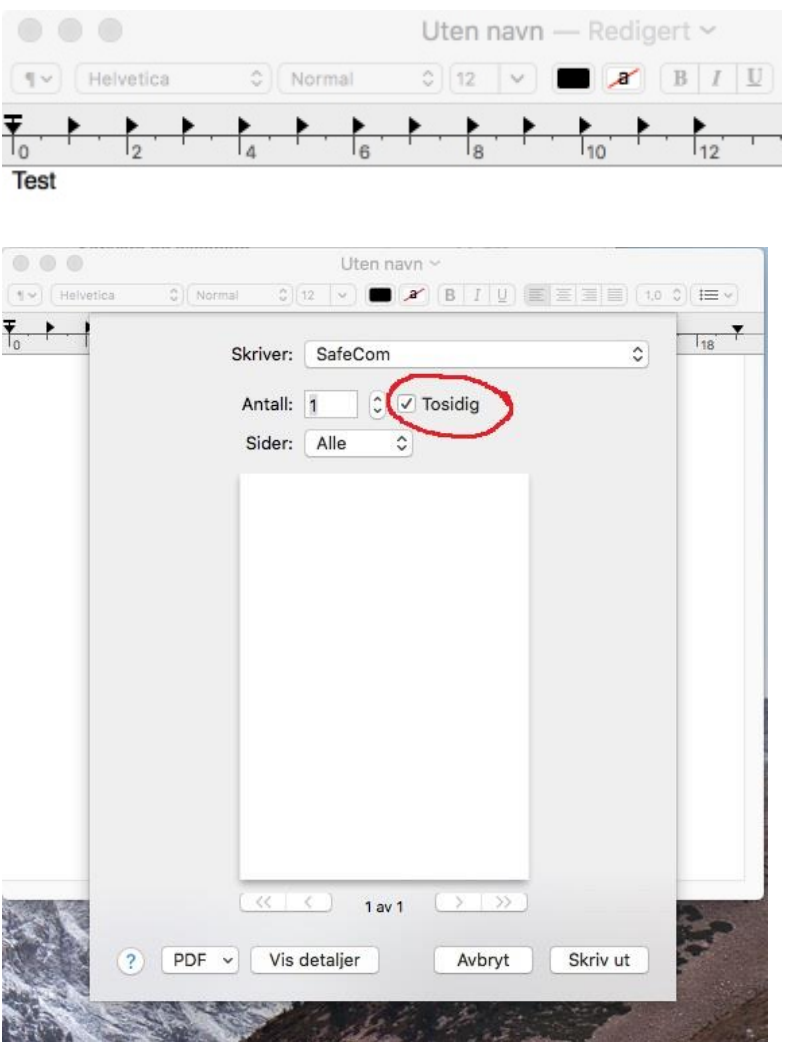

Åpne et Word-program som f.eks «TextEdit», skriv ut et dokument til «SafeCom»-skriver og husk krysse av for tosidig utskrift.

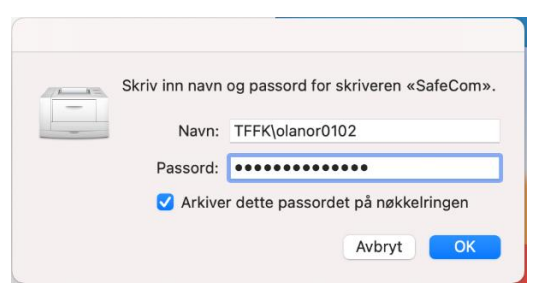

Skriv inn «TFFK\FEIDE-brukernavn» og «FEIDE-passord», kryss av for «Arkiver dette passordet på nøkkelringen», trykk på «OK» og skriveren er installert på maskina di.

SafeCom-skriveren er nå satt som standardskriver og du kan hente utskriftene dine på alle skrivere og kopimaskiner på skolen.

**NB!** Denne skriveren kan brukes på alle kopimaskiner på skolen.

Det betyr at utskrift til skriveren «Kvaloya-Xerox-TFFK-printer» vil fungere på alle kopimaskiner. Du kan også legge til HP-skriver i E2-fløya og Nybygget «Kvaloya-HP-TFFK-printer» med å gjenta installering, men velg «Generisk PCL-skriver» og ikke velg bruke den som standardskriver.

Utskriftene kan hentes med bruk av kort med innebygd sender eller bruke hentekoden som du finner i appen Visma InSchool på mobilen.

De som ønsker bruke busskortet eller kort med innebygd sender for å hente utskriftene kan gjøre det på alle kopimaskinene.

De må først ta kontakt med IT-avd på Kvaløya VGS for å få registrert busskortet eller kortet.

**Rune Andresen, IKT-ansvarlig ved Kvaløya VGS**